# Official SAT Practice on Khan Academy

Sign up for free at: satpractice.org

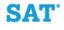

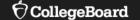

#### Agenda

Coaching Feature – NEW

## Official SAT Practice on Khan Academy

**Essay Practice and Support** 

It's really about building student confidence and giving all students the feeling that they can succeed on the SAT and open up opportunities for their future.

Review on how to Link College Board and Khan Academy Accounts

Resources and Tools

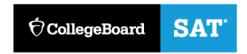

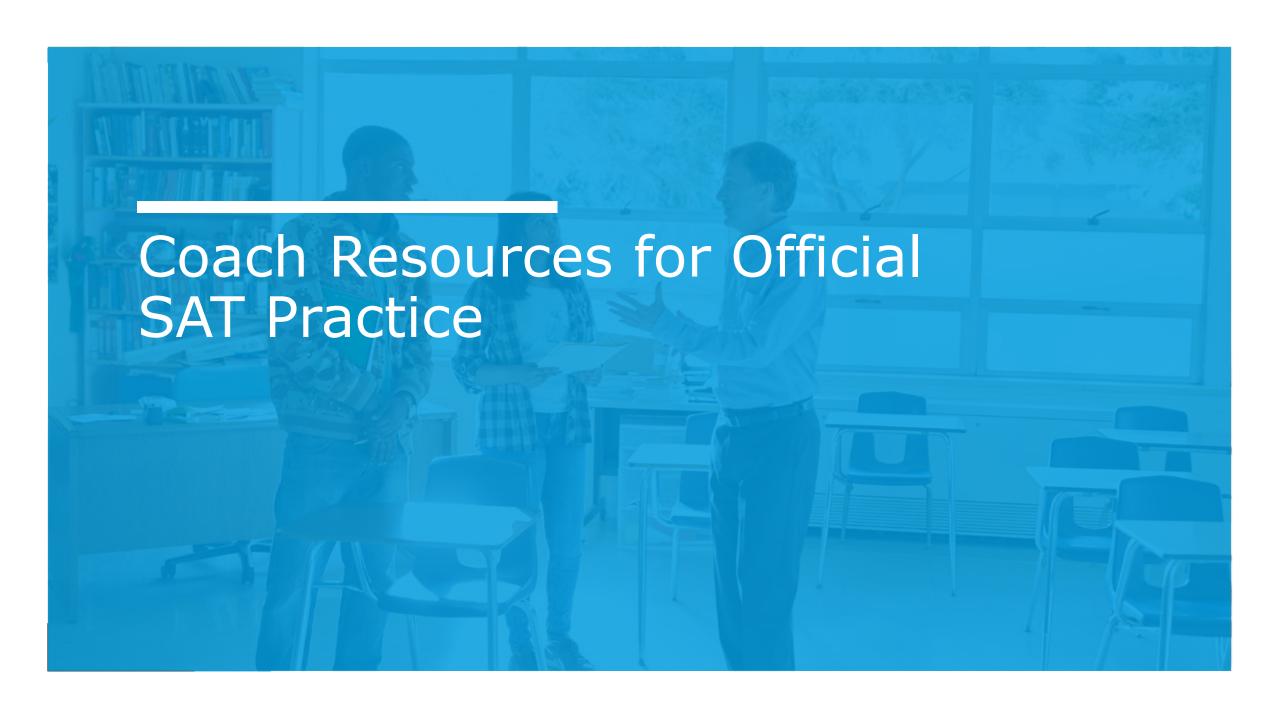

#### Coach Resources for Official SAT Practice

Allow teachers, counselors and other educators see student progress and provide targeted help

based on their practice

#### **Features include:**

# Recommended SAT Skills to focus on based on class performance

- Lesson Plans created by teachers for teachers available for skills in Math, Reading, and Writing
- Additional Khan Academy content

#### **Recent SAT activity by student**

- Top recommended skills for practice
- Upcoming SAT test date
- Notification if account is connected to their College Board account

#### Individual progress by each student

- Questions attempted, answer choices, and correct answers
- Practice Test scores

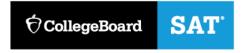

#### STEP 1: Under name, select "Coach Dashboard"

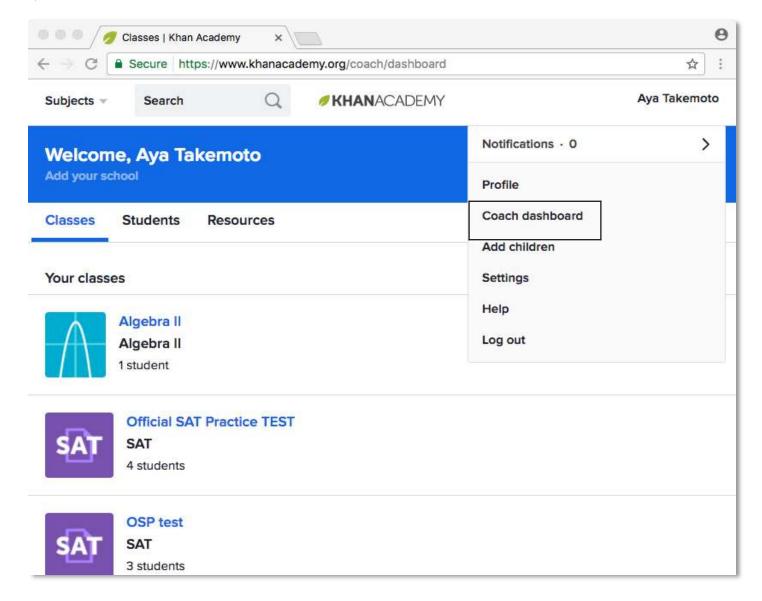

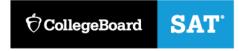

#### Setup a Class: Option 1

Add SAT coach tools to a regular subject class (math, English, science, etc.)

- Select "Add new class."
- 2. Name your class and hit next—or if you already have a class, you can import from Google Classroom.
- 3. In the subject picker, select the primary subject for your class.
- 4. In the next step, you will be invited to add the SAT coach tools. Click "Add SAT".
- 5. Add students to your class or skip and finish class creation.
- 6. Select your new class in the dashboard, and go to the newly created SAT tab

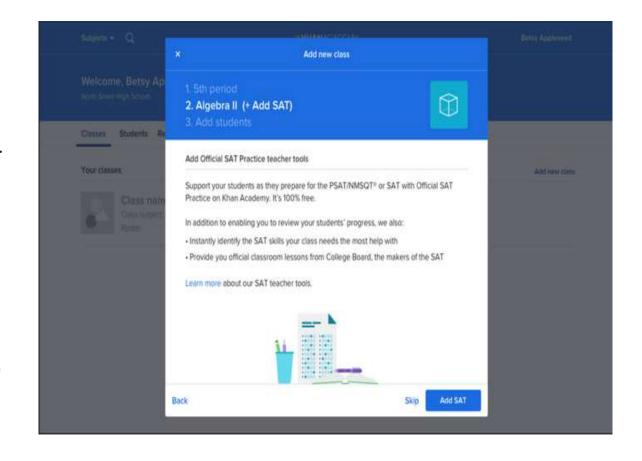

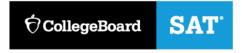

#### Setup a Class: Option 2 Create class specifically for SAT prep

- 1. Select "Add new class."
- 2. Name your class and hit next—or if you already have a class, you can import from Google Classroom.
- 3. In the subject picker, scroll down and select SAT.
- 4. Add students to your class or skip and finish class creation.
- 5. Select your new class in the dashboard, and go to the newly created SAT tab.

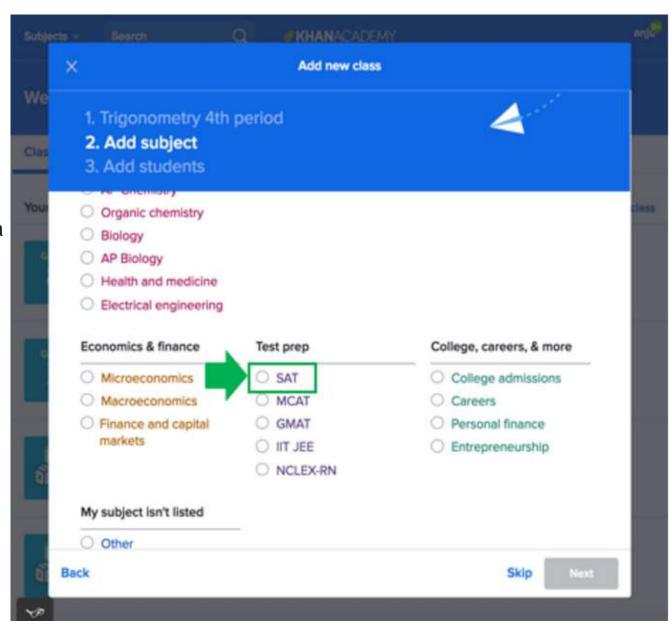

# Setup a Class: Option 3 Adjust settings of existing class

- Select the relevant class.
- 2. Navigate to that class's Settings tab.
- 3. Select Turn on SAT test preparation reporting.
- 4. Locate and navigate to the newly created SAT tab in the class.

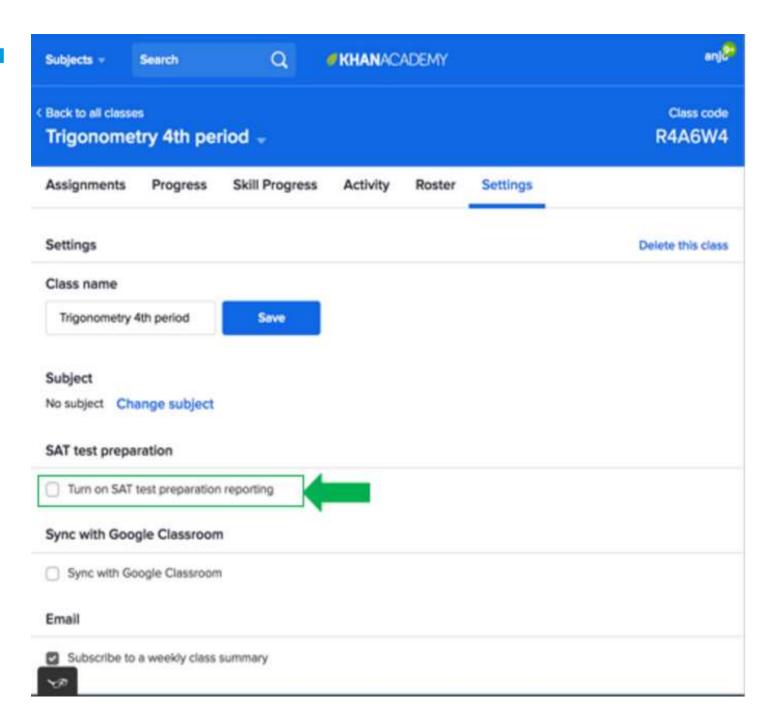

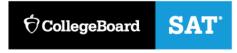

#### **STEP 2:** Adding Students

Once you've created your class and enabled the SAT tools, all of the students in that class will automatically get an invitation to share their SAT activity with you.

The first time they log in to Official SAT Practice after you've enabled the SAT coach tools and added students, they will see a pop-up on their SAT Dashboard. Once they agree to share, you will start seeing their information in your class.

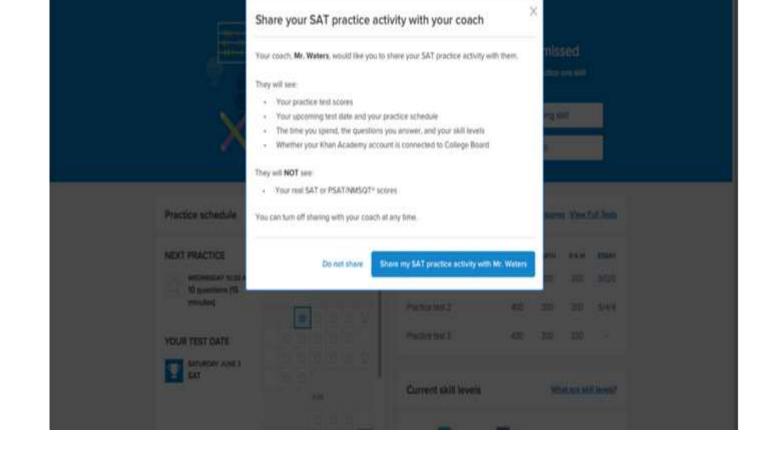

Kitt Hirmaki (Khan Academ

Subjects Q

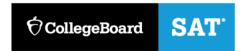

#### Student permissions:

Students you added to your class will receive the following message

Note: In addition to adding a student to your class, your student will need to accept the SAT coach data sharing agreement. When you add students to an SAT class, they will see the following image on their SAT dashboard prompting them to share SAT data with you.

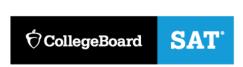

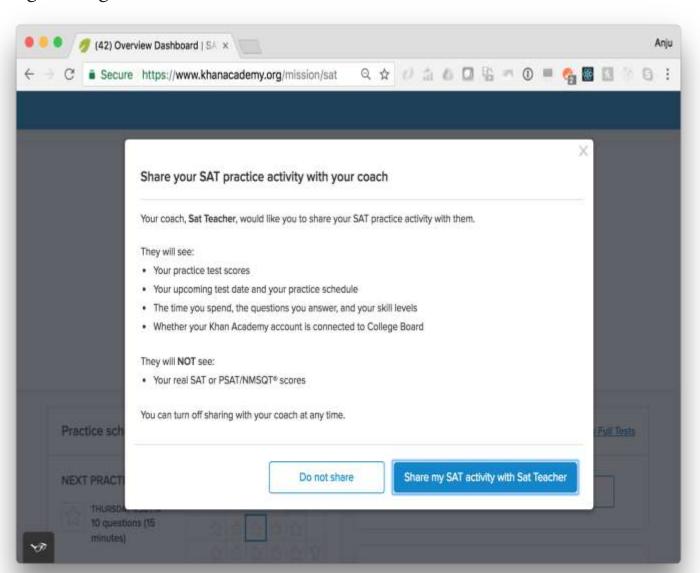

STEP 3: Click on class under Coach Dashboard and SAT tab to view

student progress

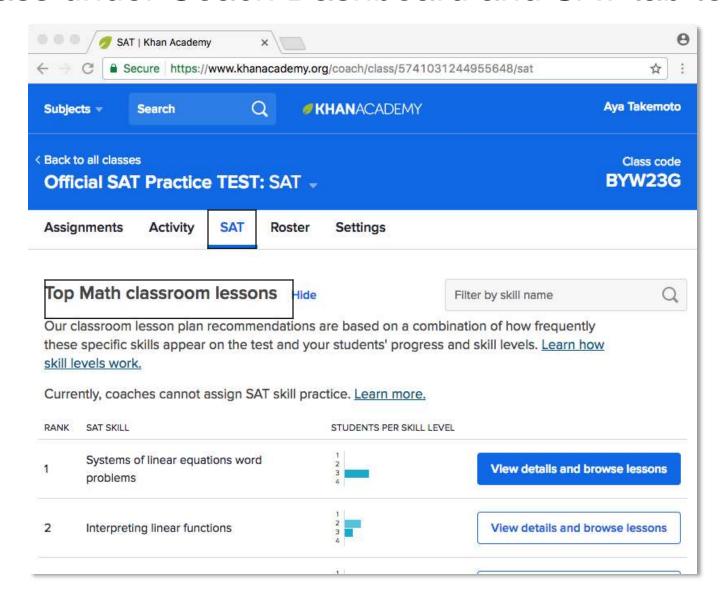

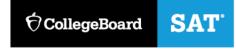

#### Under SAT tab, this is your class view

In the SAT tab of the class, you'll see the following sections:

- 1. Top Math classroom lessons
- Top Reading & Writing classroom lessons
- 3. Recent SAT activity
- 4. Students who have not yet shared their SAT activity

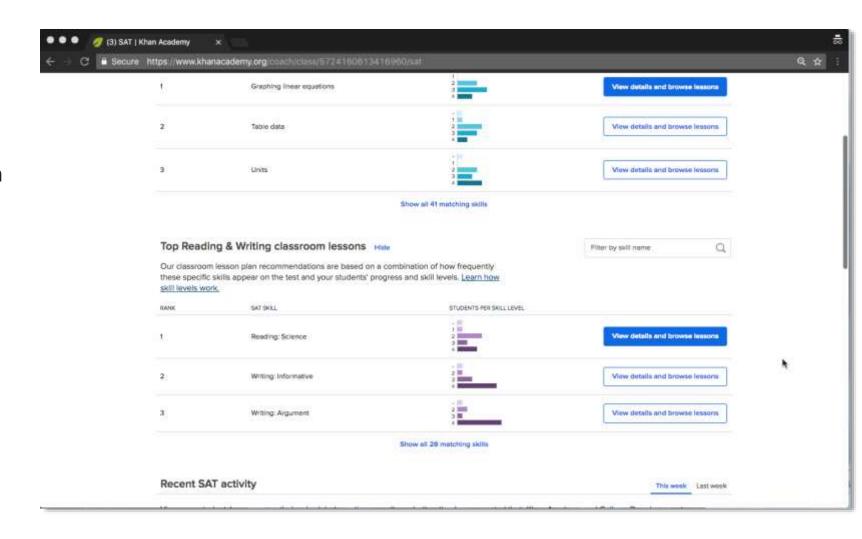

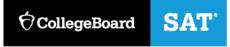

#### View Details and Browse Lessons

**Lesson plan by teachers for teachers** 

**Official SAT Practice worked Samples** 

**Related Content** 

**Top recommended practice** 

**Student Skill levels** 

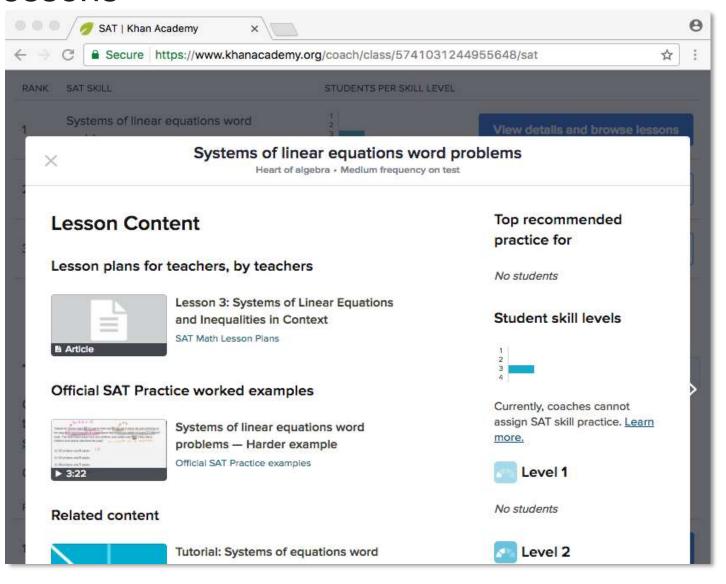

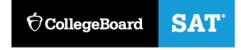

#### In class view, this shows recent SAT activity

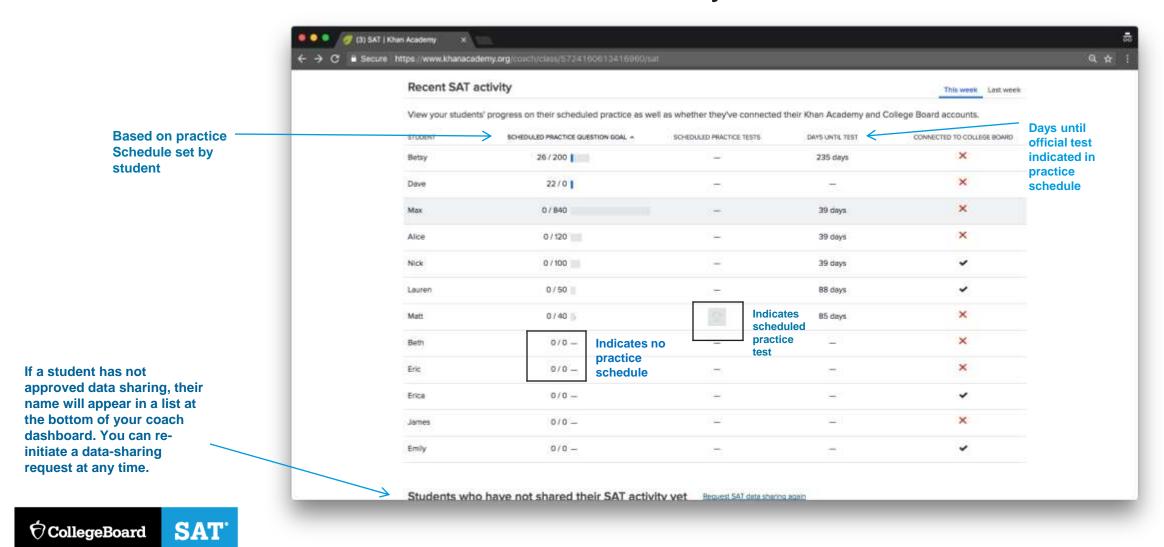

#### Student Tab

Teachers will also receive a weekly notification about their student's progress.

These emails will include information about practice tests students just completed or have upcoming this week, plus a summary of student's activity for the past week.

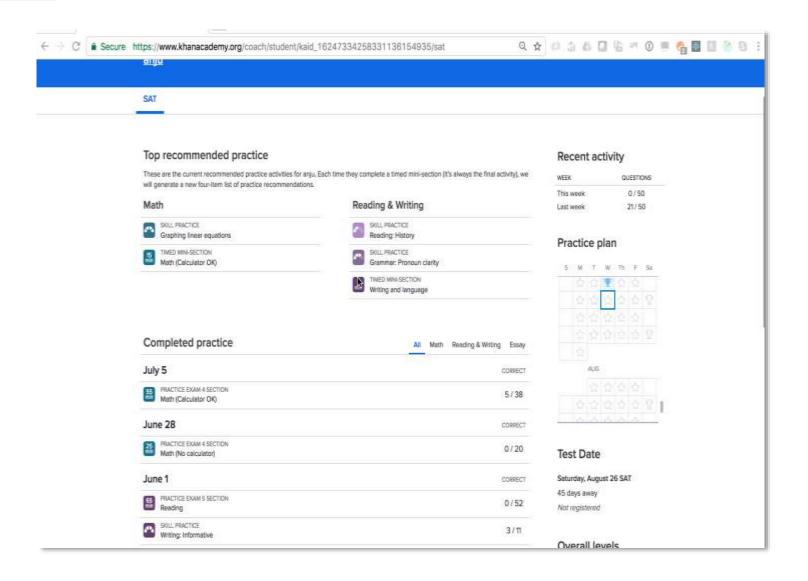

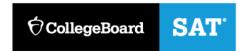

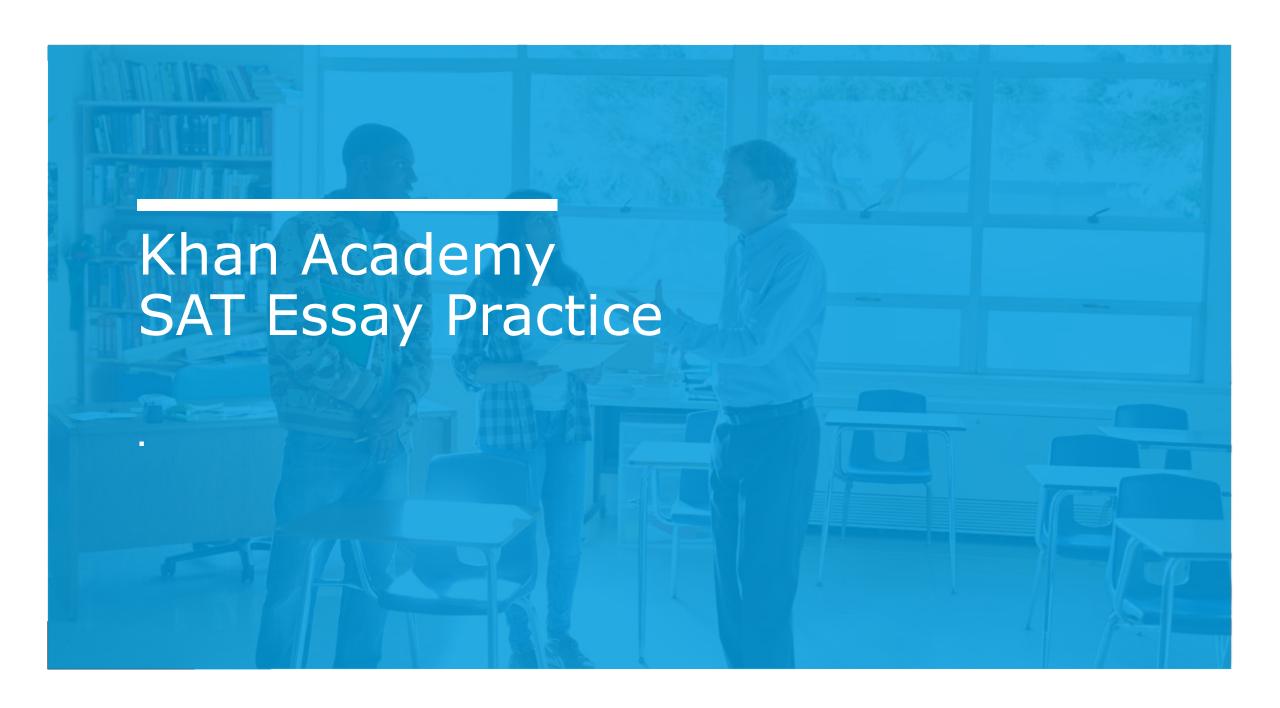

#### New Essay Practice!

- > Practice Tests 1 and 2 have essay passages and prompts. Students can receive scores on these essays.
- ➤ Official SAT Practice on Khan Academy includes 6 additional practice prompts with practice exams (available to print and practice and is not computer scored).
- The system analyzes student's writing and gives specific recommendations for how to improve their writing in the three areas scored on the SAT essay: Reading, Analysis, and Writing.
- > Students get "Signal Strengths" to get a sense for how well the essay is measuring against different criteria.
- > Students can revise and rewrite to improve the essay and writing skills.
- > An optional prewriting area is provided to outline and organize ideas.
- > Students can view the rubric used to evaluate SAT essays.
- > Tips and Strategies are available to help students approach the essay task.

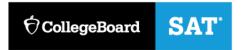

#### New! Official SAT Practice for the SAT Essay

https://www.khanacademy.org/mission/sat/practice/essay

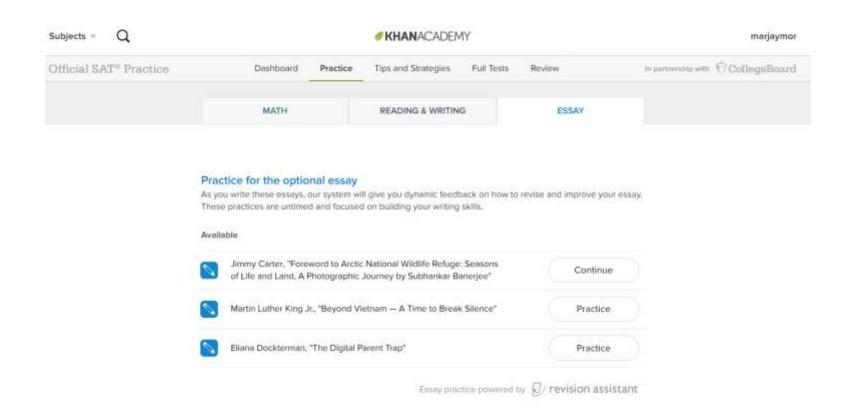

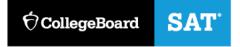

#### SAT Practice Screen Shot

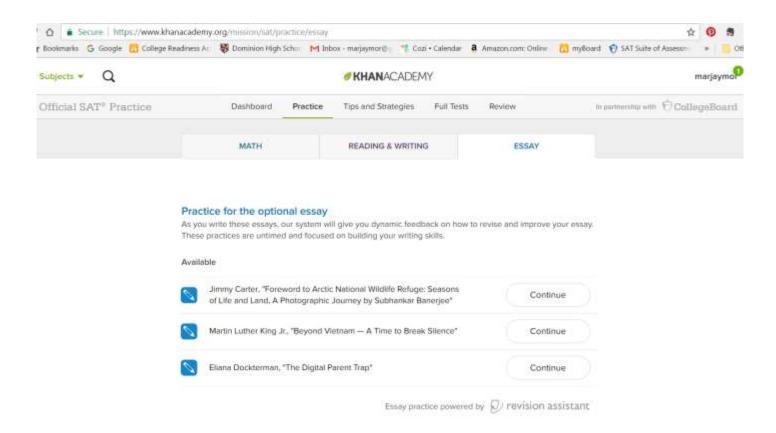

#### Essay prompt

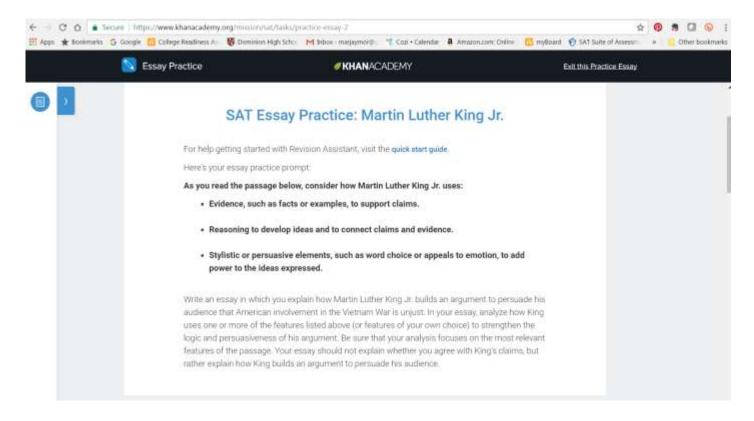

#### Sample Student Essay Entry

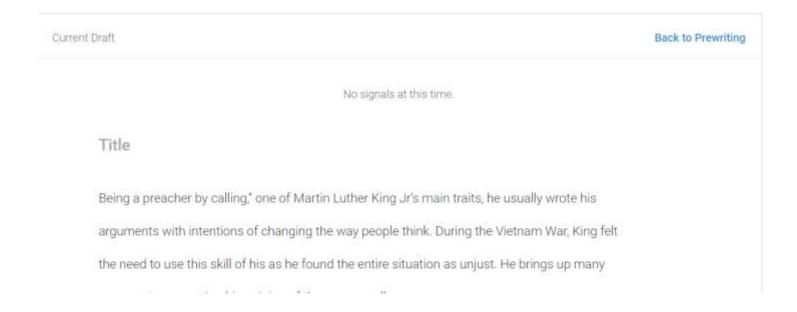

## Signal Check

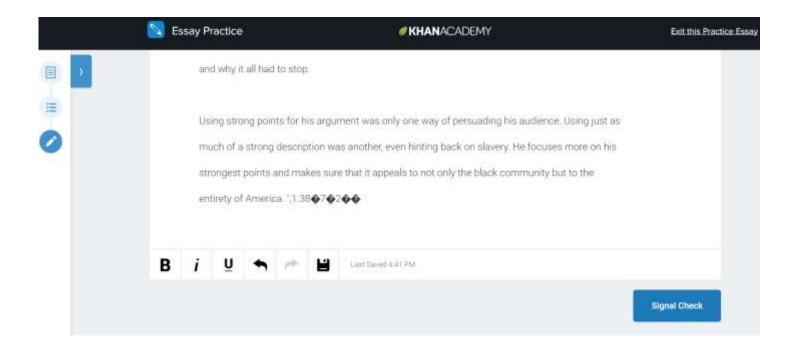

# Feedback/Signals

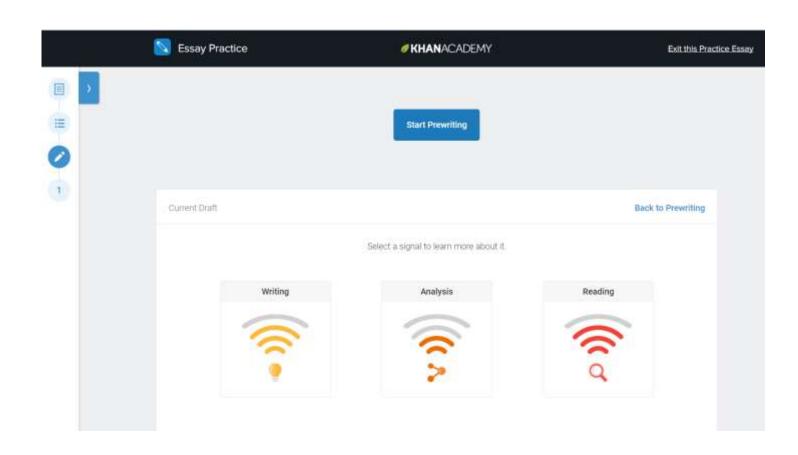

#### How feedback appears

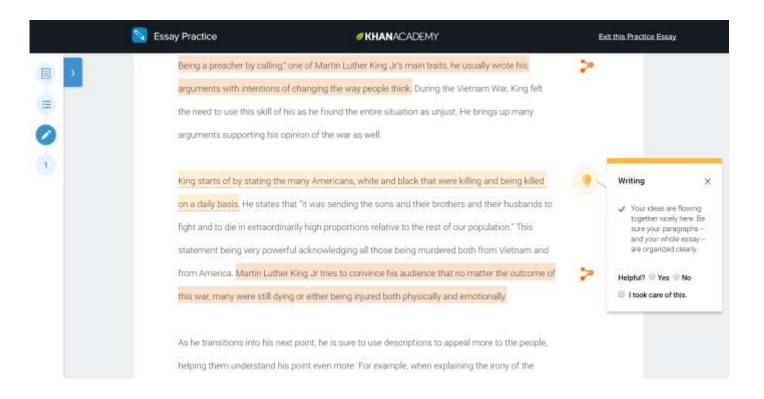

#### Examples of feedback

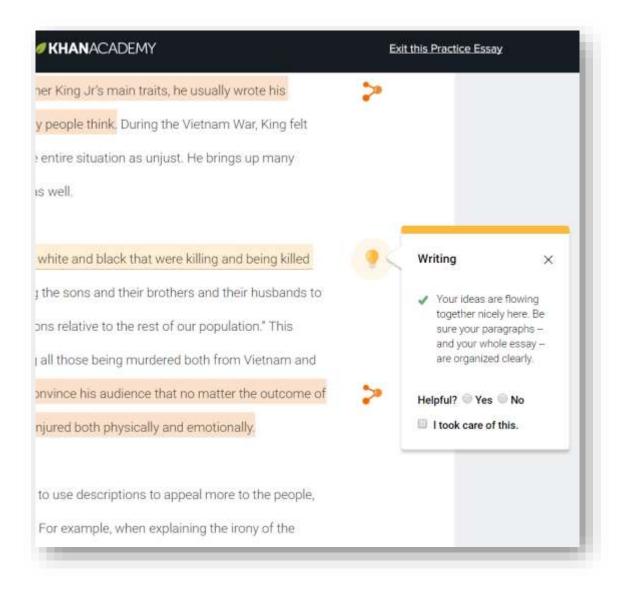

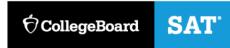

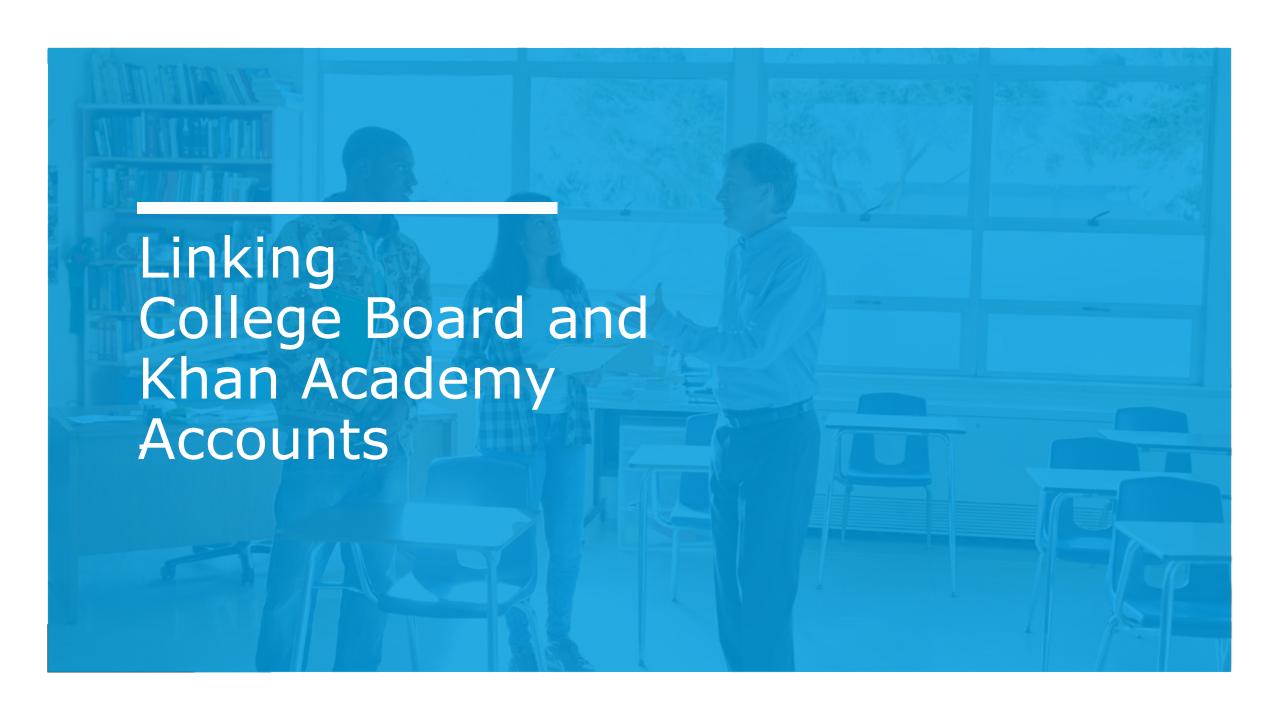

#### Personalized Practice Plans

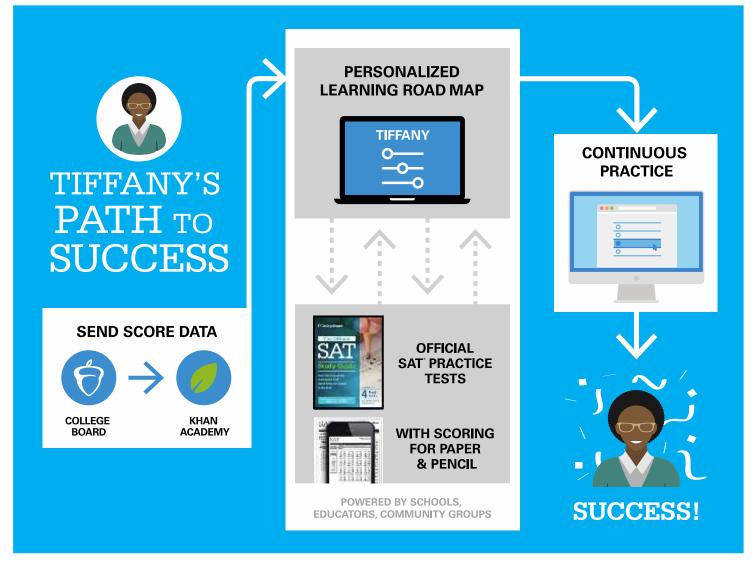

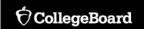

# What are common challenges when it comes to linking Khan Academy and College Board accounts?

- ➤ Trouble logging into College Board accounts
- Linking to the wrong CB account that doesn't have the student's test data
- SAT or PSAT/NMSQT scores don't show up after College Board and Khan Academy accounts are already linked
- ➤ How can students tell if their College Board and Khan Academy accounts are linked?
- ➤ Where can I get help if I have issues with account linking?
- Can students link accounts if they don't yet have PSAT or SAT results?
- > Do students need to do anything after they have linked accounts to feed in other test results?

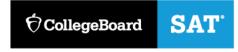

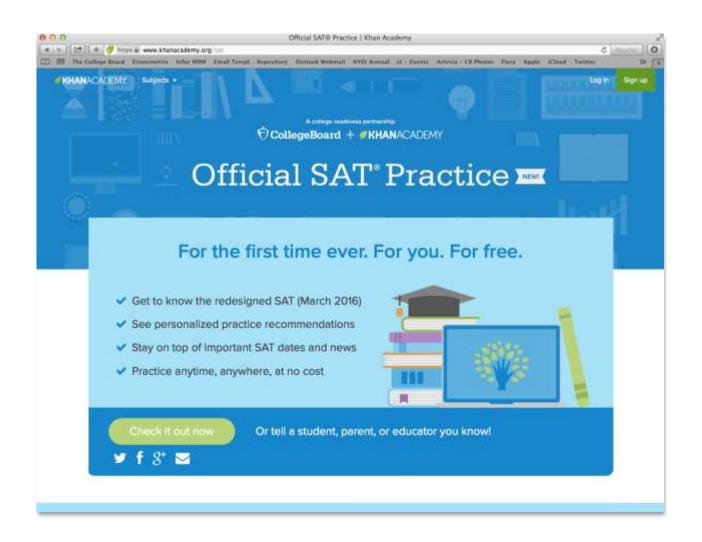

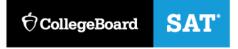

#### Welcome

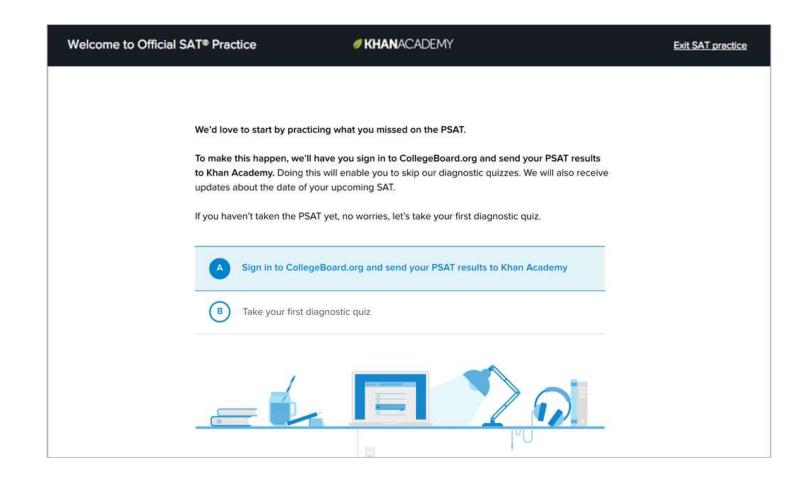

#### Sign In/Create Account

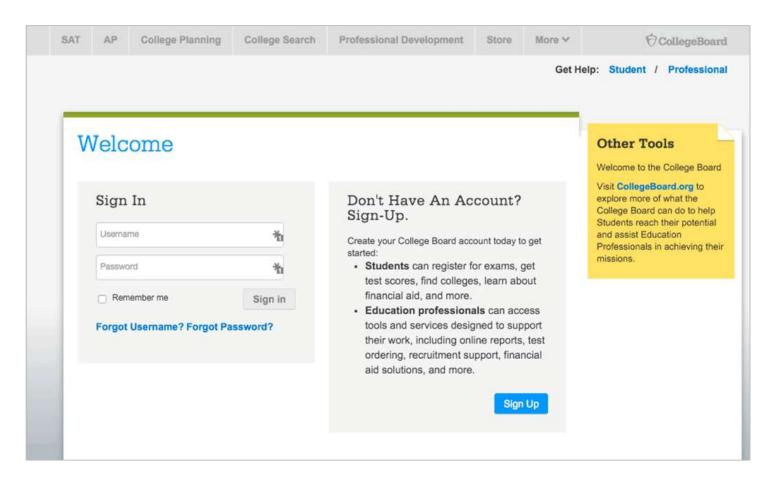

#### Permission

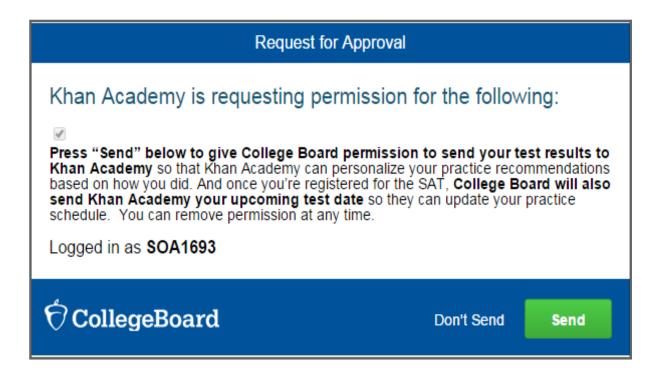

## Connecting

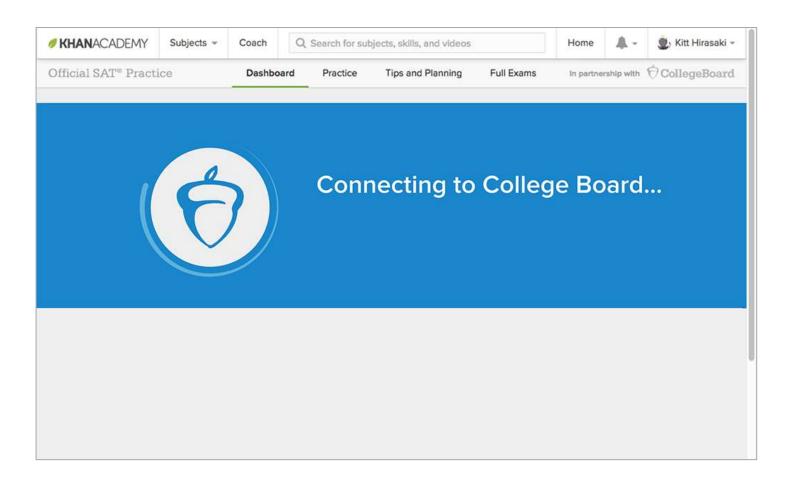

# Connection Complete

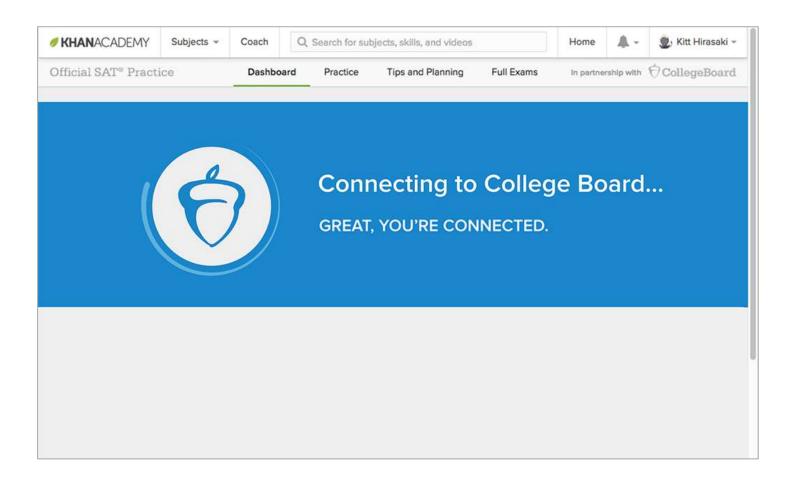

## **Analyzing Results**

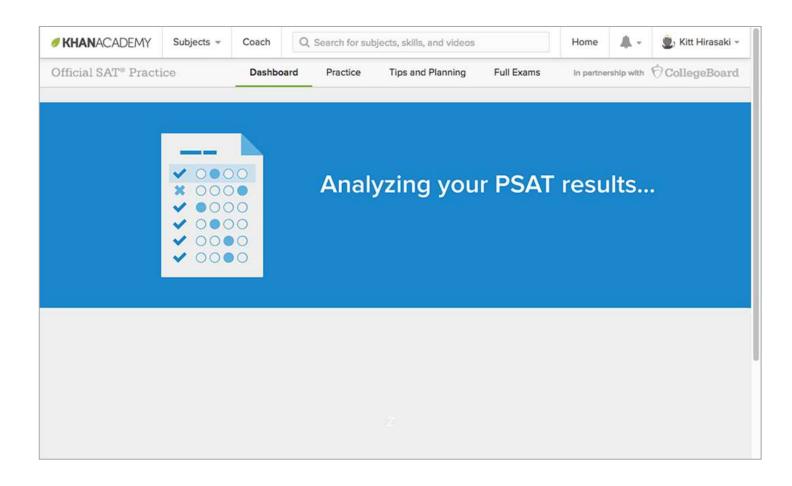

## Personalized Practice Plan is ready!

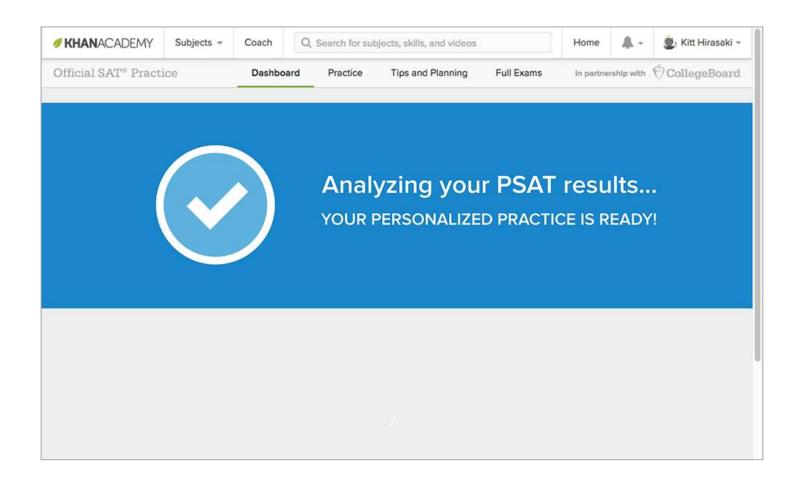

### Home Dashboard

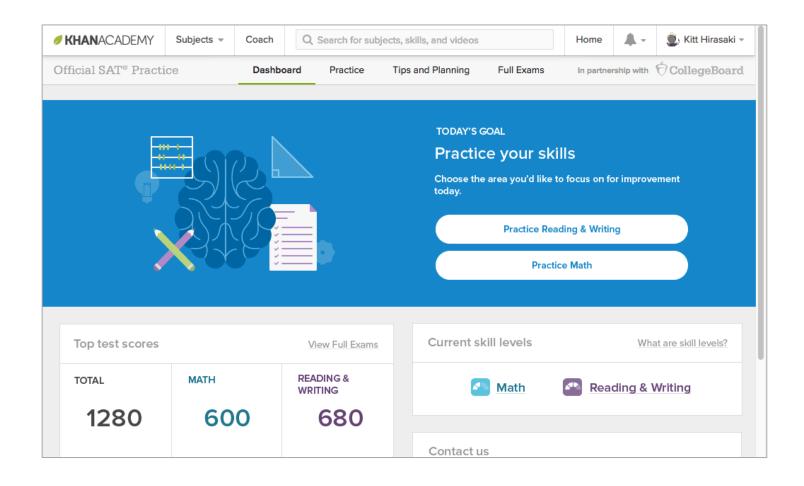

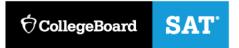

# From Dashboard a student can: View practice tests, edit practice schedules, work on skills and more!

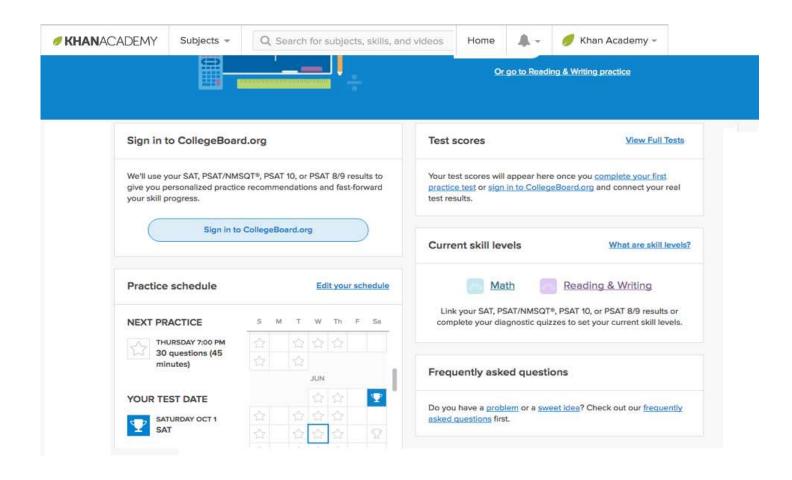

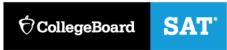

### **Explore Khan Academy**

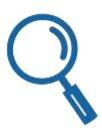

- On your "Dashboard," create a practice schedule
- Under "Practice," take a diagnostic quiz in Math or Reading & Writing
- Watch a video in "Tips and Strategies"
- Start a "Full Test" and download a paper-and-pencil version

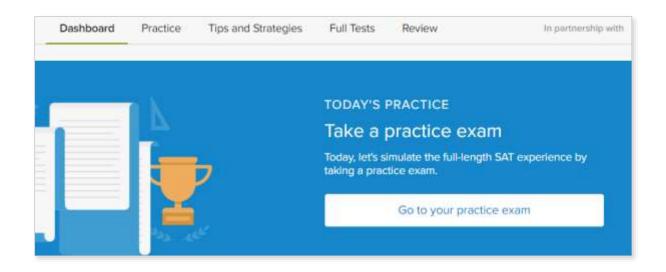

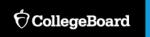

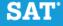

### Math practice recommendation

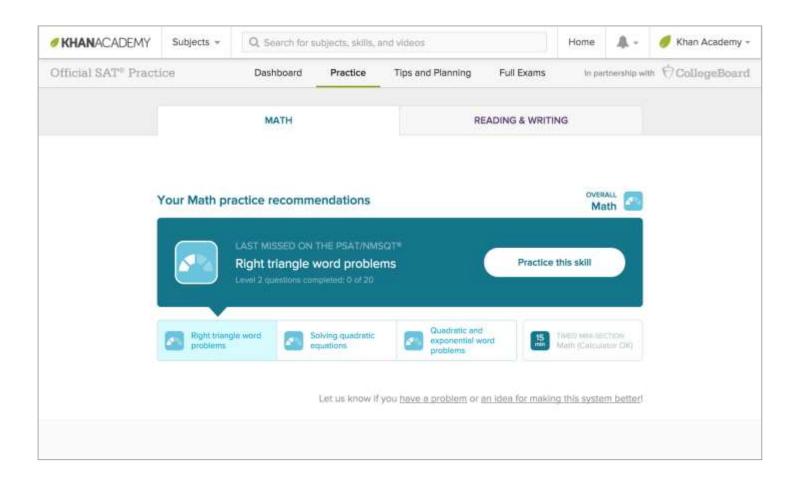

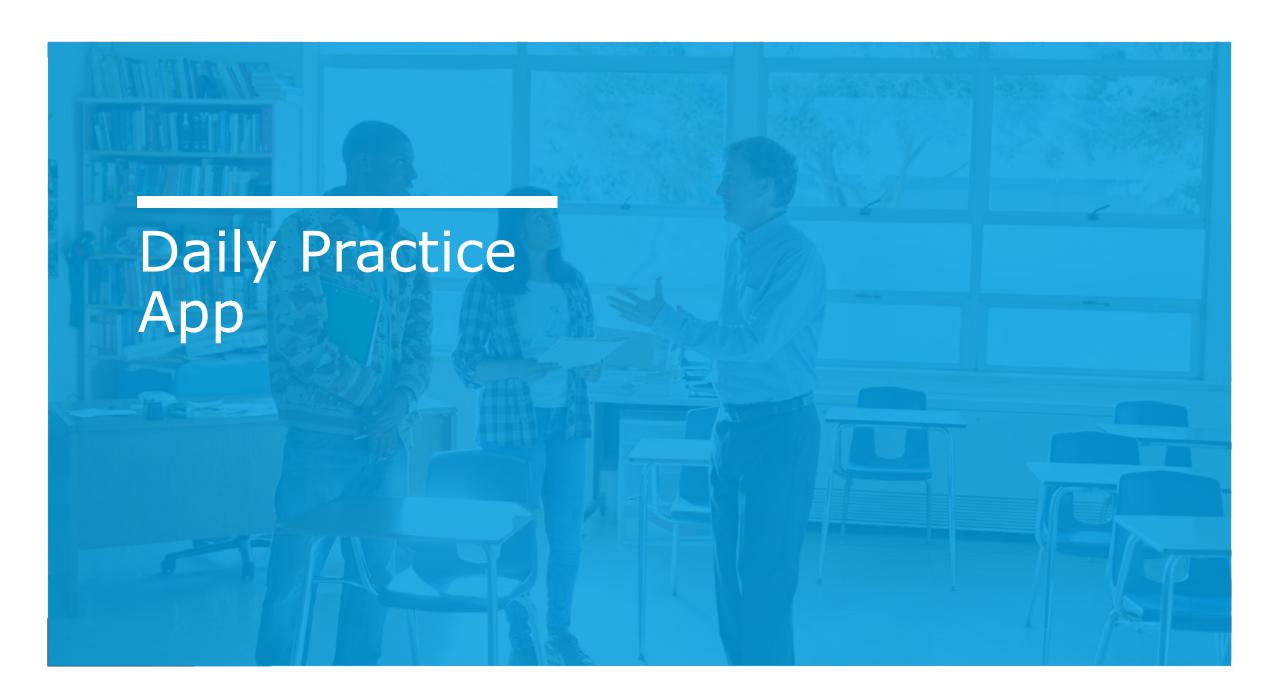

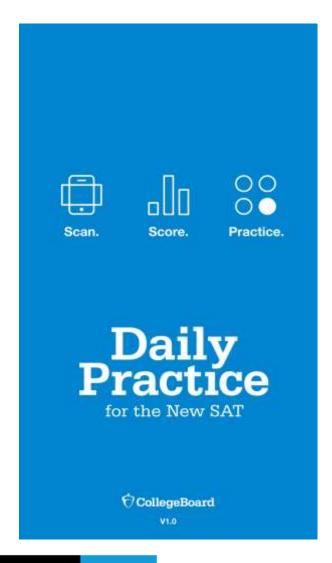

SAT

Download "Daily Practice for the New SAT" for your iPhone or Android device

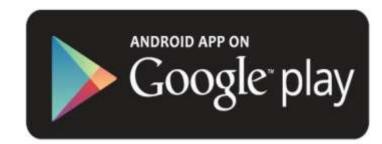

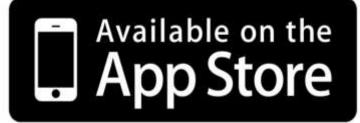

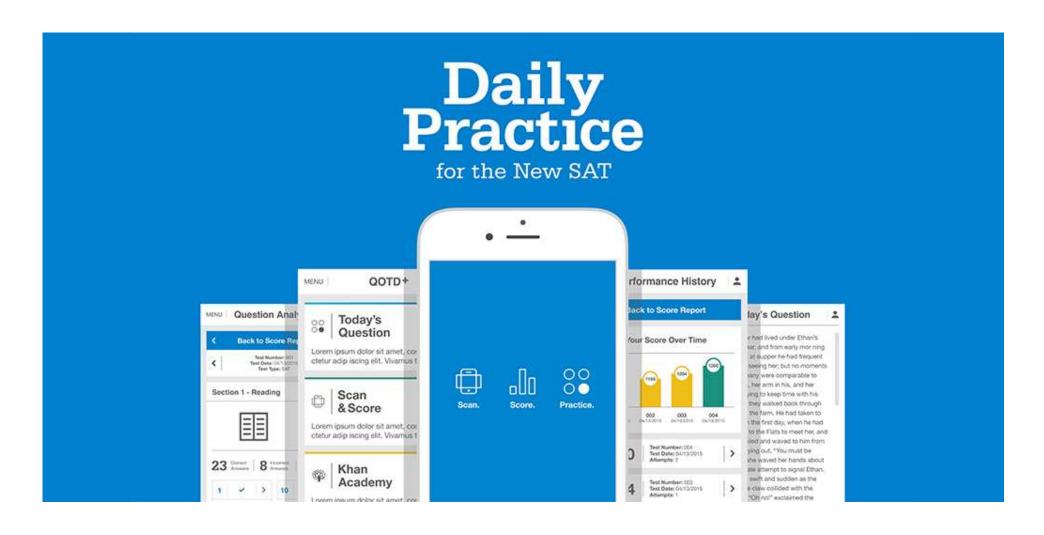

### Scan answer sheets and correct mis-bubbles

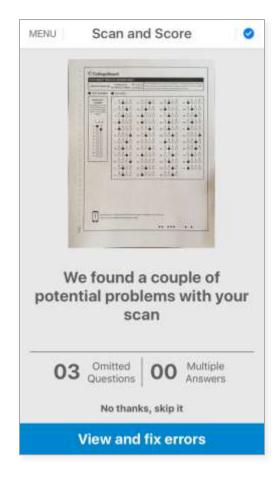

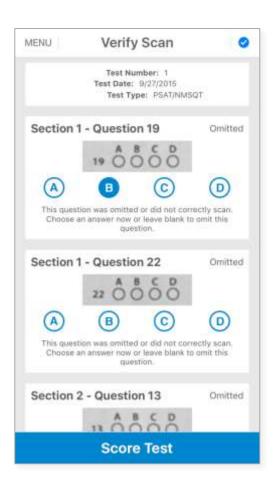

## Immediately view your scores, detailed analysis, and answer explanations

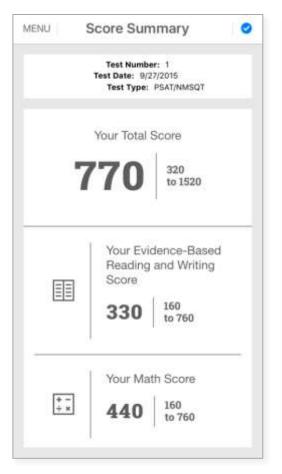

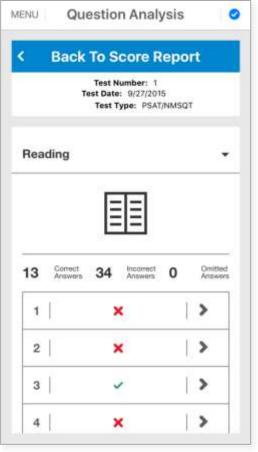

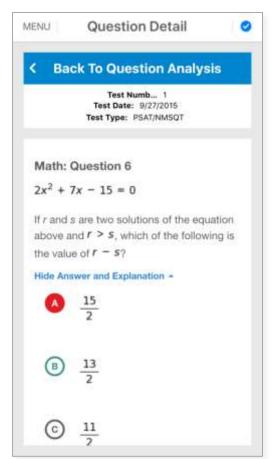

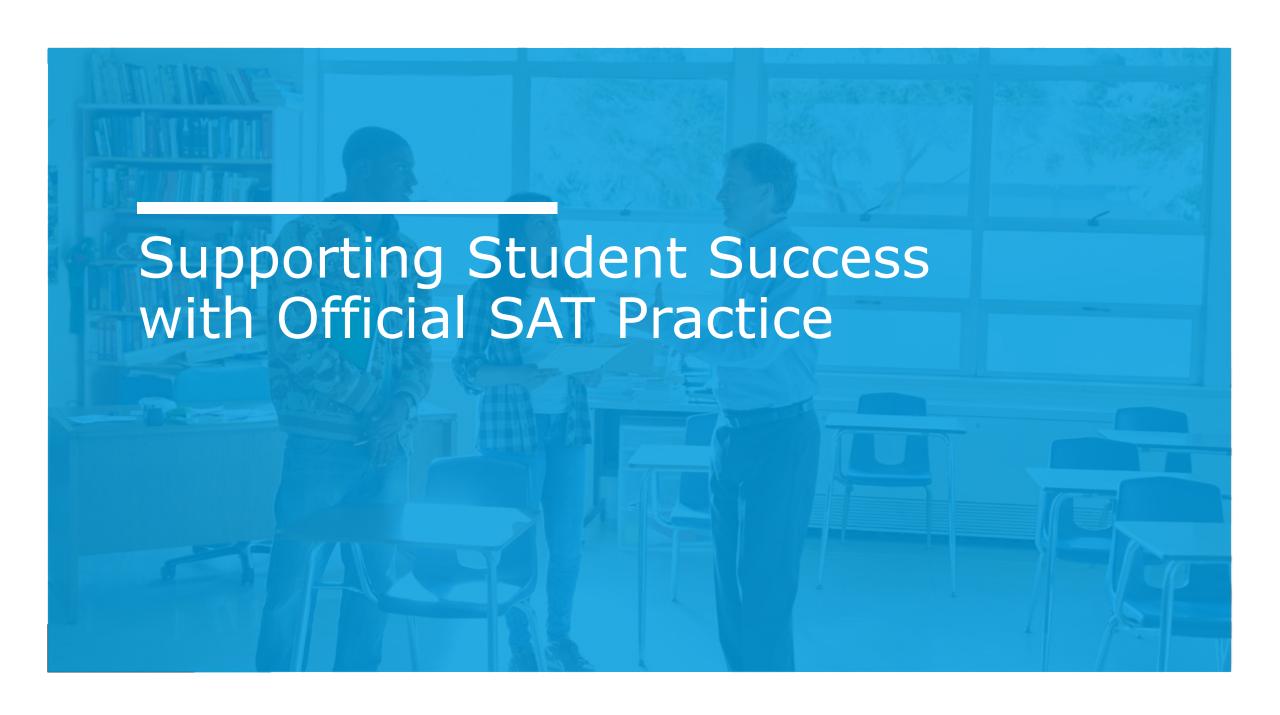

### Engaging students in Official SAT Practice

Three approaches for supporting students:

#### **Independent Practice**

Students practice individually or in study groups at home.

#### **Extracurricular Practice**

Students practice in study hall, after-school sessions, or with a community-based organization.

#### **Teacher-Guided Practice**

Students practice in class, using Official SAT Practice as a learning tool.

### Khan Academy Resources

- Go to <u>satpractice.org/k12</u> for resources about Official SAT Practice on Khan Academy.
- View sample study plans and studygroup ideas at <u>sat.org/studygroup</u>.
- Student resources for the SAT and PSAT-related assessments are at <u>sat.org/k12</u>.
- Instructional videos on Khan Academy at youtube.com/collegeboard

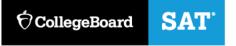

### Practice

for a lot more than a test

#### GET READY FOR THE NEW SAT" WITH DEFICIAL SAT PRACTICE

- Official SAT<sup>a</sup> Practice from the creators of the SAT and Khan Academy<sup>a</sup>
- . World-class test practice that's free to all students
- · All online so students can practice anytime, anywhere
- Personalized to show students where they excel and where they need more work

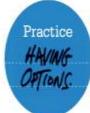

#### STUDENTS HAVE ACCESS TO:

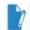

FULL-LENGTH PRACTICE TESTS
Four official full-length practice tests,
who study and test toking time.

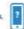

More practice available on your phone

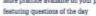

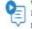

Easy-to-follow videos explain problems step by step

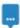

INTERACTIVE PROBLEMS AND INSTANT PERDSAGE Get hints, explanations, and constant progress

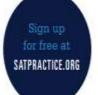

#### STOP PREPPING AND START PRACTICING

Every student in the world now has access to high-quality test practice for free, leveling the playing field like never before. Get the inside scoop on the SAT, and built your own personalized practice program today.

DS Tell Mapriland. III SS (10) o Aculom, is a registeral habitant in the Delect Dates and other principles. A college readlows; pur hership

CollegeBoard + #KHANACADEMY

#### Additional Practice Links

General Practice Information: <a href="https://collegereadiness.collegeboard.org/sat/practice">https://collegereadiness.collegeboard.org/sat/practice</a>

SAT Practice on Khan Academy: <a href="https://collegereadiness.collegeboard.org/sat/practice/khan-academy">https://collegereadiness.collegeboard.org/sat/practice/khan-academy</a>

Downloadable Practice Tests: <a href="https://collegereadiness.collegeboard.org/sat/practice/full-length-practice-tests">https://collegereadiness.collegeboard.org/sat/practice/full-length-practice-tests</a>

Downloadable Practice Tests for Assistive Technology: <a href="https://collegereadiness.collegeboard.org/sat/practice/full-length-practice-test-assistive-technology">https://collegereadiness.collegeboard.org/sat/practice/full-length-practice-test-assistive-technology</a>

Downloadable MP3 Practice Tests: <a href="https://www.collegeboard.org/students-with-disabilities/after-approval/taking-sat-accommodations">https://www.collegeboard.org/students-with-disabilities/after-approval/taking-sat-accommodations</a>

Large font and Braille practice tests are available by contacting the College Board SSD Department at 844-255-7728 or <a href="mailto:ssd@info.collegeboard.org">ssd@info.collegeboard.org</a>

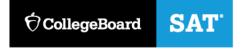

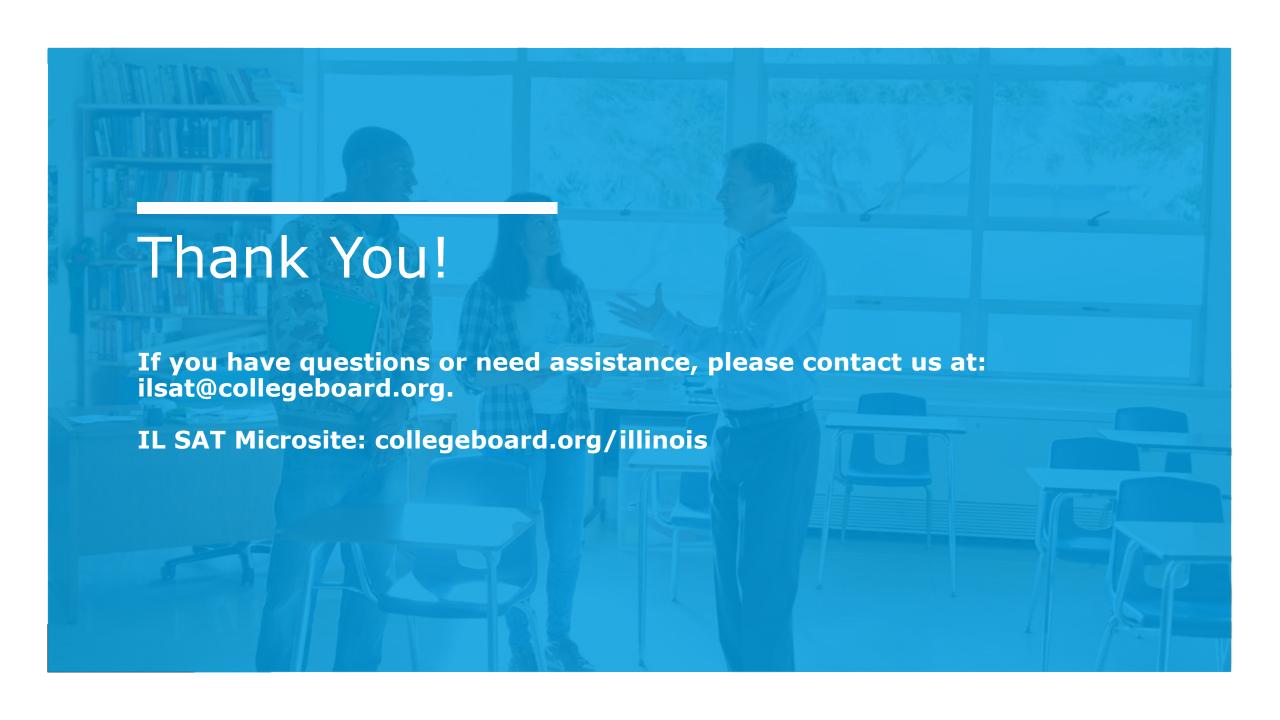